# 図書館蔵書検索を使いこなそう

## 宮教大の資料所蔵数は 37 万冊!

37 万冊の図書が、学内のどこにあるか、今すぐ利用できるかを確認するためには、蔵書検索を利用しま しょう。マイライブラリにログインしてから利用すると、さらに便利に利用できます。

### まず、蔵書検索にアクセス

図書館ホームページの検索ボックス、またはマイブラリの蔵書検索ロゴから検索を始めましょう。

http://library.miyakyo-u.ac.jp/

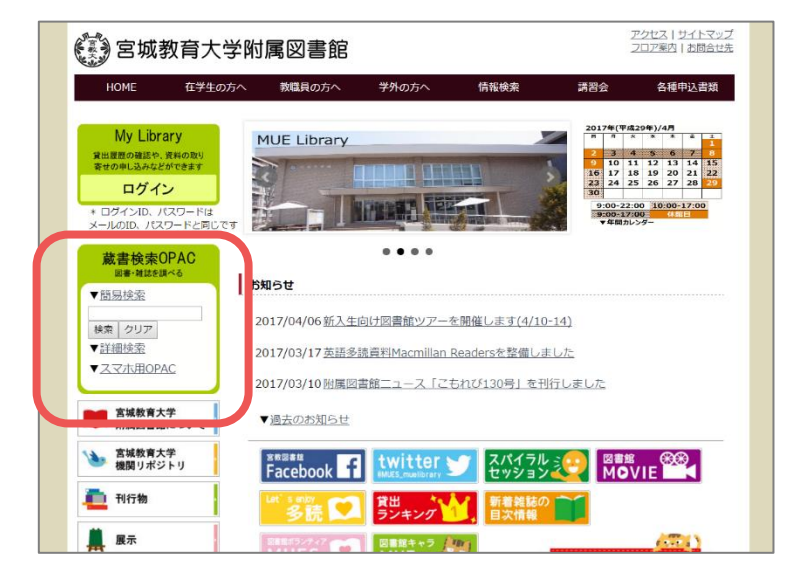

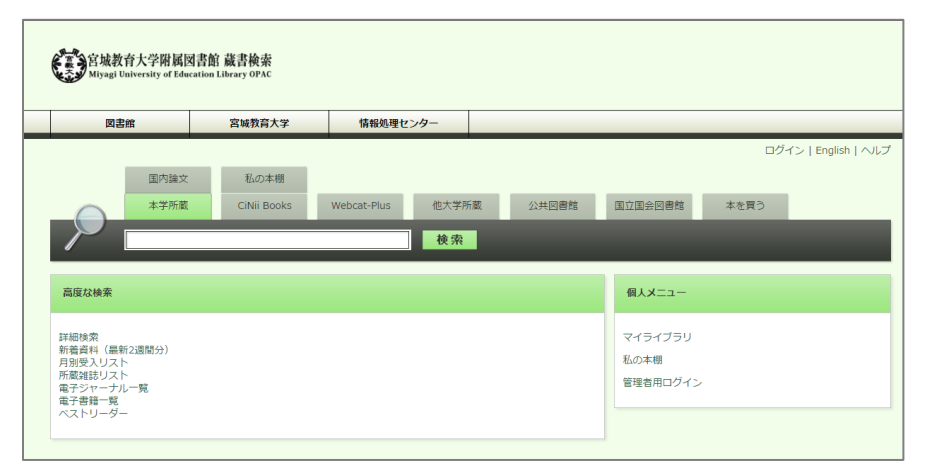

検索ボックスに、検索語を 入力して「検索」をクリック、または Enter キーを押します。

検索語は単語に区切ったほうが、 たくさんの検索結果を得られます。

#### 本学所蔵の検索:検索結果一覧で、すべてがわかる!

検索結果の絞込みが、表示された項目を選択することによって、容易に行えます。

本学所蔵の検索結果一覧では、書名、所在、貸出中の場合は返却予定や予約ボタンが、表示され ます。表紙イメージがあるものは、GoogleBooks にリンクしています。

絞込み機能

検索結果を資料種別、著者、キーワード、出版年などで、絞り込むことができます。

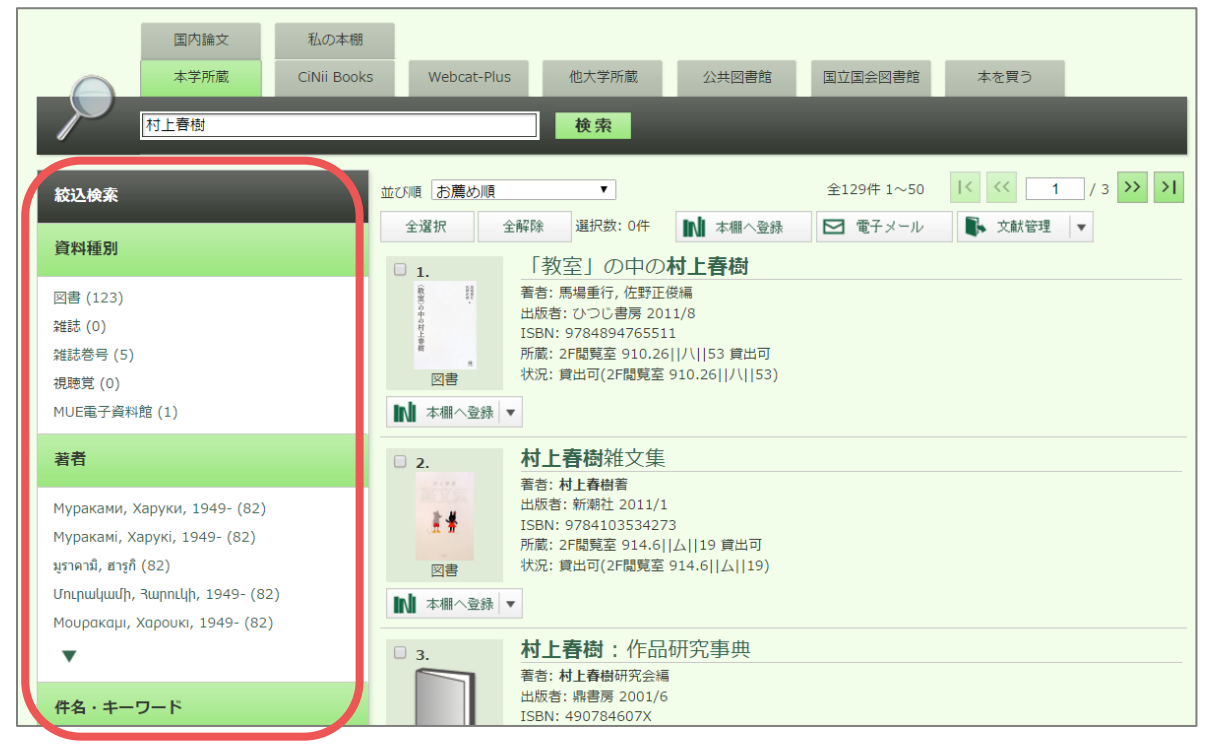

並び順の変更

検索結果一覧の並び順を変更できます。検索語との適合性の高いお薦め順のほか、出版年順、タイトル順 などが選べます。

検索結果一覧の見かた

状況の欄で、図書館のどこにあるか、請求記号を確認します。

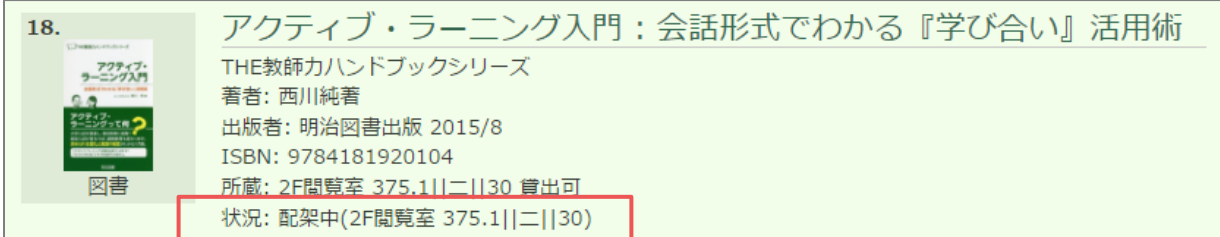

検索語の入力 以下のような入力のルールがあります。

- ・ヨミで検索できる。ひらがな、カタカナは区別しない。 例 : 教育=きょういく, 辞典・事典・字典=ジテン]
- ・大文字・小文字、全角・半角を区別しない。 例:COMPUTER=computer]
- ・漢字の旧字体・新字体は同じとみなす。 [例 : 大学 = 大學,斉藤 = 斎藤 = 齋藤]
- ・カタカナの長音は、ついていなくても同じものとみなす。 [例:コンピューター =コンピュタ]
- ・ウムラウトなどの音標記号は、ついていないものと同じとみなす。 [例: Böhm = Bohm]

予約のしかた

貸出中の場合は、「予約」ボタンが表示されます。ボタンをクリックして、予約します。(マイライブラリにログインし ます。前の利用者が返却すると、メールでお知らせします。図書館のカウンターに取りに来てください。)

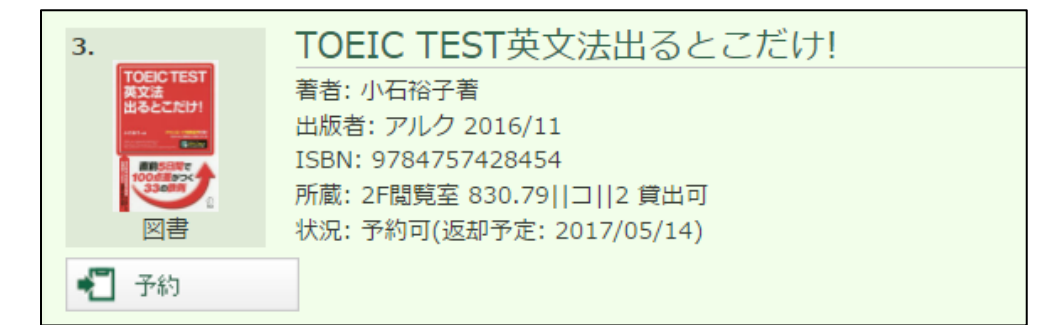

所蔵詳細画面

書名のリンクをクリックすると、詳細画面が 開きます。

その本の詳しい情報がわかります。

参考文献や、図版の有無、件名、分類など 次の調査に結びつく情報もあります。

マイライブラリにログインした状態なら、

借りたことのある資料の場合は、

図書のアイコンが表示されます。

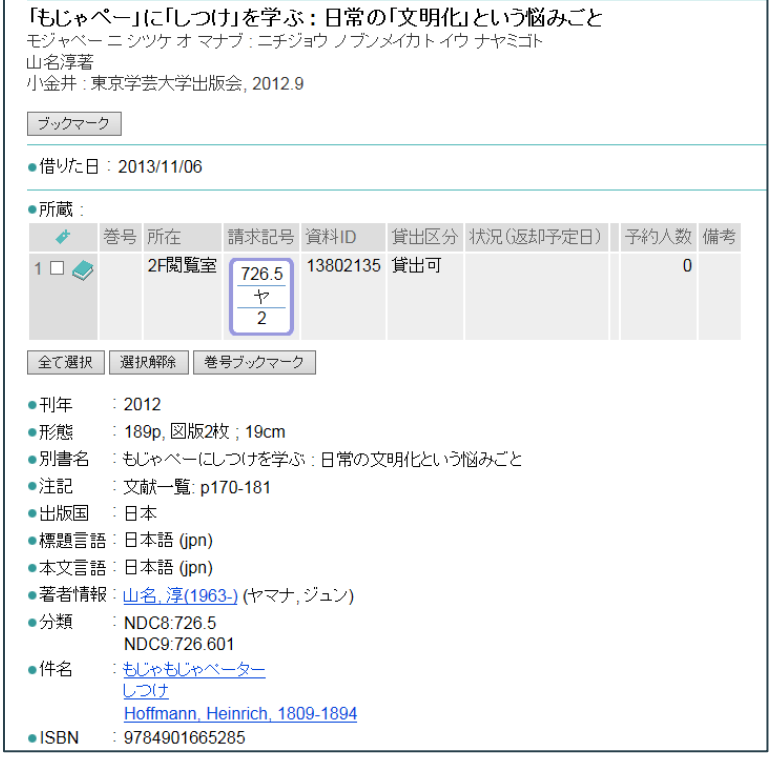

#### 宮教大の図書館に、読みたい資料がなかったとき

検索語を入力したまま、タブを切り替えることで、新しい検索が行えます。

- **CiNii Books**:全国の大学図書館等の所蔵資料を検索します。
- **Webcat Plus**:全国の大学図書館等の所蔵資料を、連想検索で検索できます。
- **他大学所蔵**:全国の大学図書館等の所蔵資料を検索します。検索結果を文献複写等のお申し込 みに利用できます。
- **国立国会図書館**:国立国会図書館サ−チを検索します。国立国会図書館の蔵書のほか、雑誌記 事、デジタル資料を探せます。
- **公共図書館**: カーリルを検索します。複数の公共図書館を指定して横断検索ができます。
- 本を買う: オンライン書店 Honyaclub を検索します。受け取りに大学生協を指定することもできま す。
- **国内論文:**CiNII Articles を検索します。国内の雑誌論文記事の検索が行えます。

#### マイライブラリにログインしていると便利

マイライブラリは、利用者のみなさん一人ひとりの貸出情報を確認できるツールです。マイライブラリについて、 詳しくは、「知って得する図書館活用術④マイライブラリを使おう」をご参照ください。

- **今借りている本の返却期限確認・延長**
- **予約**
- **借りたことのある資料の確認**
- 他の図書館からの資料の取寄申込
- **蔵書検索の結果保存 (私の本棚)**

蔵書検索結果の保存には、①保存したいデータの先頭にチェックを入れて、②[本棚へ登録]を クリック。 ③右上の「私の本棚」をクリックすると、リストを確認できます。④タブの「私の本棚」を 選択すると、保存した検索結果内の検索をします。

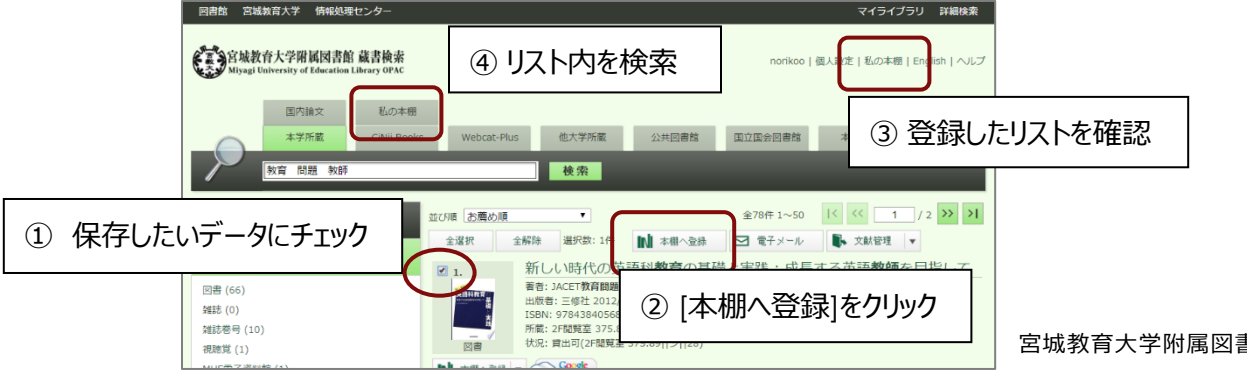

宮城教育大学附属図書館 2017.4